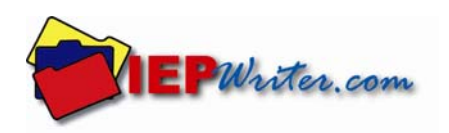

## **IEPWriter** *Import File Validator* **Program Instructions**

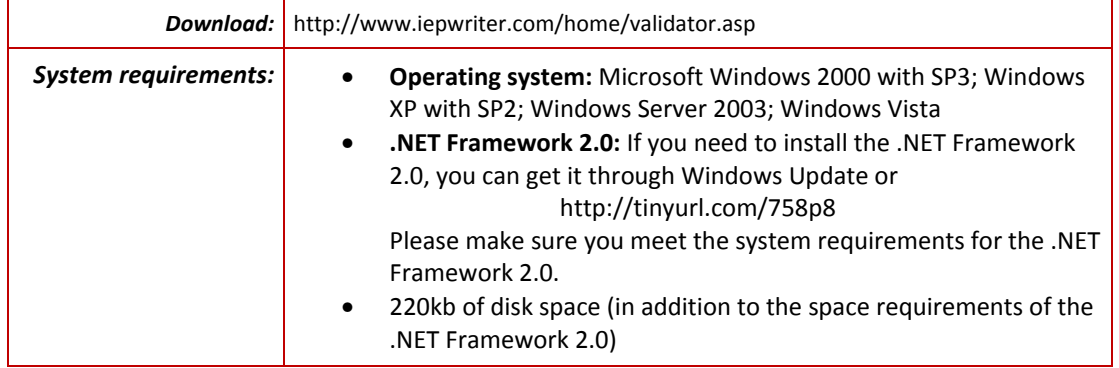

- 1. Launch IEPWriter's *Import File Validator* program by double-clicking its program icon.
- 2. Click **Open File**. Navigate to and open the file you want to test.

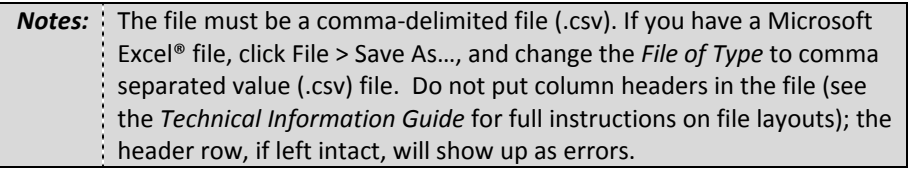

- 3. Select the appropriate radio button under the *Select which System the Import File is for* heading. A list of types related to your selection will display; click the appropriate radio button under the *Select the type of Import file* heading.
- 4. Click **Validate File**. A message will display indicating whether errors were found in the file. Click **OK**. If no errors were found, click **Exit** to close the application or proceed to the next file you want to validate. If errors were found, do *one* of the following:
	- Click **View Error File** to display the errors found in the file. You can optionally save the error file from this screen to a comma-separated text file.
	- Click **Save Error File** to save the file to your computer as a comma-separated text file. Open the file in Microsoft Excel or a text editor like Notepad to view the errors.

## **Common Errors**

A table of common errors follows. Make corrections to your original file, re-convert the file to CSV or text as needed, and run it through the validator again until it doesn't have any errors.

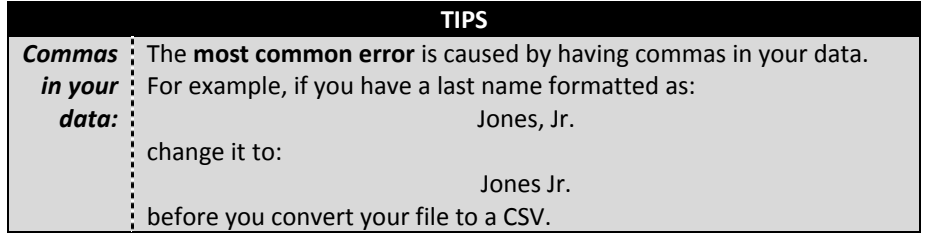

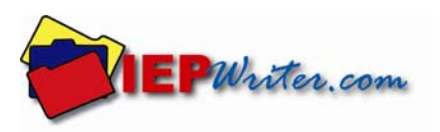

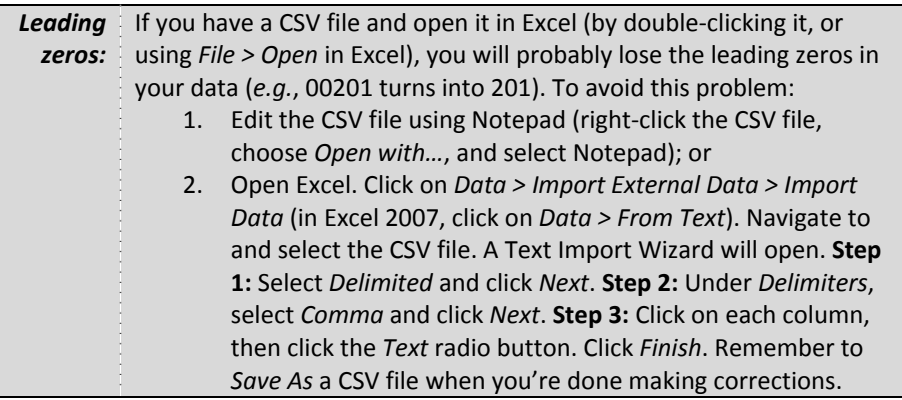

*Legend:* 

- [fieldname] = the name of the field shown on the error file.
- [number] = On the error file, you will see the specific number within the field.

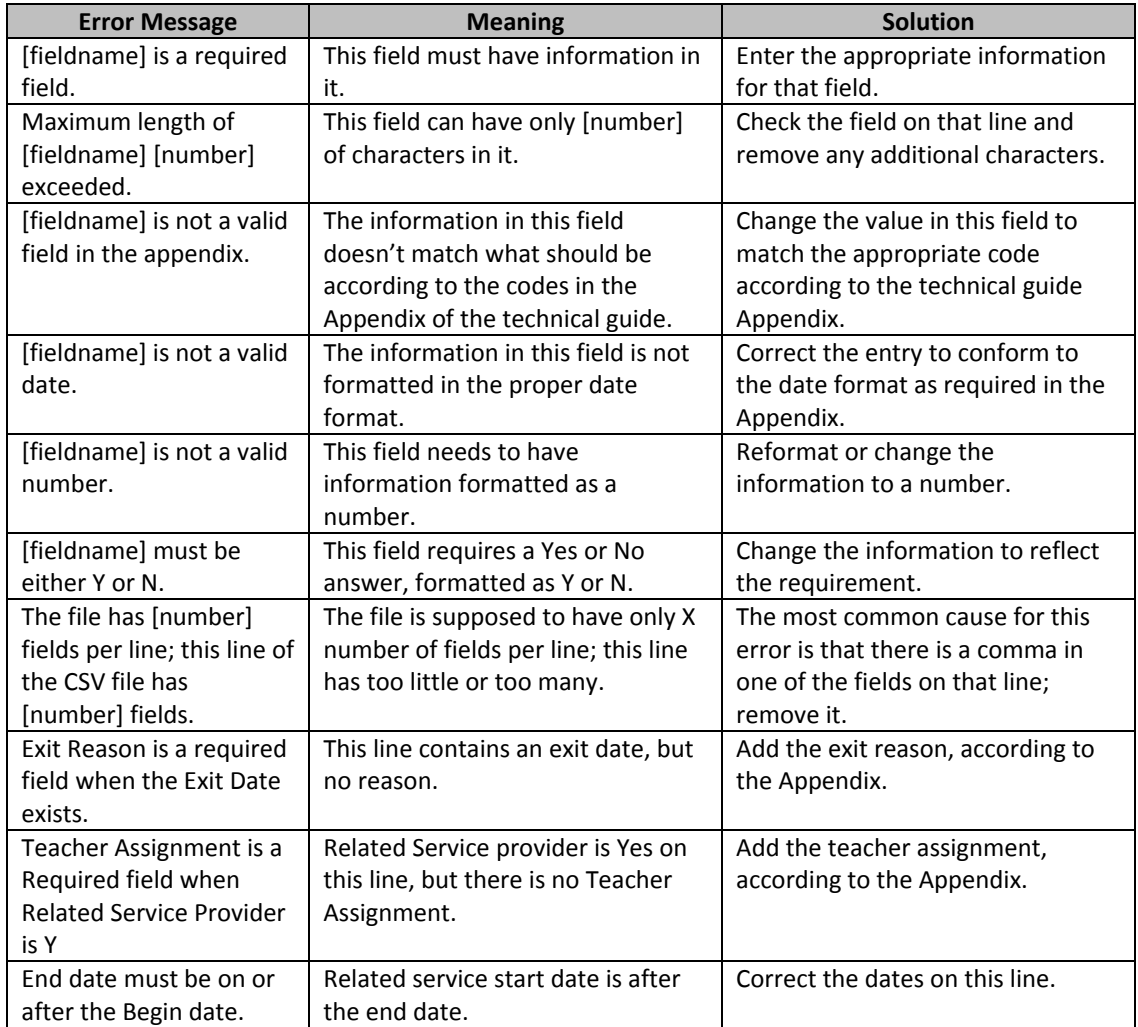

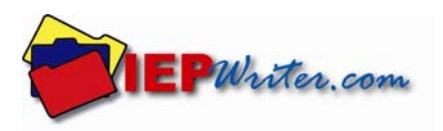

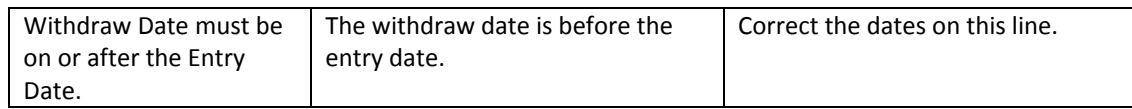

5. Correct any errors that were identified before submitting files to Leader Services for processing. After you have verified your files are correct, submit your files to Leader via the secure upload site or CD/DVD media.

If you need any assistance, please contact the Help Desk during normal business hours:

Toll-free: (877) 456-8777 E-mail: helpdesk@leaderservices.com